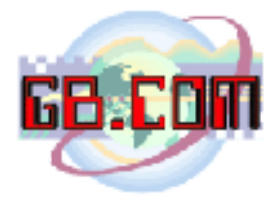

## **UPLOAD di una black list rel 1.2 15.09.06**

I nuovi *CuboMat L* e *CuboMat TSL* ed i distributori della serie CuboStar, possono utilizzare un file di *black list* per inibire ad alcuni cittadini, l'accesso ai servizi gestiti dai CuboMat o il ritiro dei sacchetti dai distributori.

Il file di black list deve essere nel formato testo (TXT) e deve essere chiamarsi: *black.txt*

Ogni riga di testo di questo file, dovra' contenere una stringa di 8 caratteri composta da:

- $-6$  caratteri = codice utente
- $-$  2 caratteri = codice di smarrimento

Per aggiungere al file nuovi utenti di black list, si potra' editare il file black.txt con ad esempio NOTEPAD aggiungendo una stringa del formato di cui sopra, per ogni utente da inserire nella black list.

Per aggiornare detto file sul CuboMat/CuboStar, si hanno a disposizione due possibilita':

- Porta USB
- Area FTP

Se si sceglie la *modalita' USB* , si dovra' inserire una Pendrive nell'apposita porta USB del CuboMat/CuboStar, strisciare la card di sistema nr. 999996 nel lettore badge del CuboMat/CuboStar e segliere l'opzione USB (sul display scegliere la voce "ALTRO"). Il CuboMat/CuboStar leggera' il contenuto della Pendrive importando il nuovo file black.txt

Se si sceglie la *modalita' Area FTP* (si deve aver richiesto anticipatamente l'attivazione di detto servizio sui ns. server), si dovra' strisciare la card di sistema nr. 999996 nel lettore badge del CuboMat/CuboStar e scegliere l'opzione FTP (sul display scegliere la voce "FTP").

A questo punto il CuboMat/CuboStar si colleghera' via *PSTN*, *GPRS* o *xDSL* (dipende da quale connessione e' stata attivata sul CuboMat/CuboStar) ai nostri server, scaricando il file black.txt contenuto nella propria cartella *CONFIG* ospitata sui ns. server, aggiornando cosi' la black list memorizzata sul proprio hard disk.

Prima di procedere all'aggiornamento via FTP, si dovra' aver aggiornato la black list sui nostri server.

Per accedere alla suddetta cartella CONFIG e' necessario utilizzare un PC connesso ad internet ed entrare nell'area riservata attivata per il CuboMat/CuboStar utilizzando user e password assegnati al CuboMat/CuboStar dal nostro supporto tecnico.

## **GB.COM**